# **Packing List**

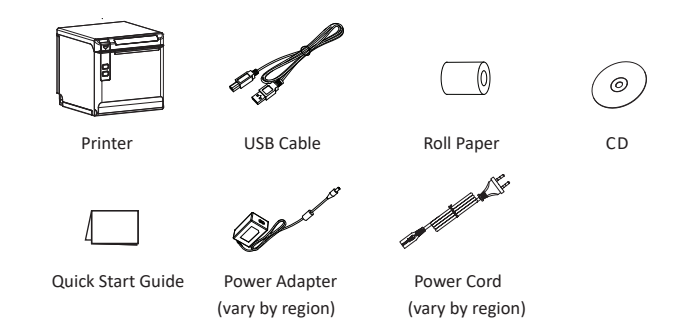

*Notes: Items in the package are dependent on the actual order.*

## **Appearance and Components**

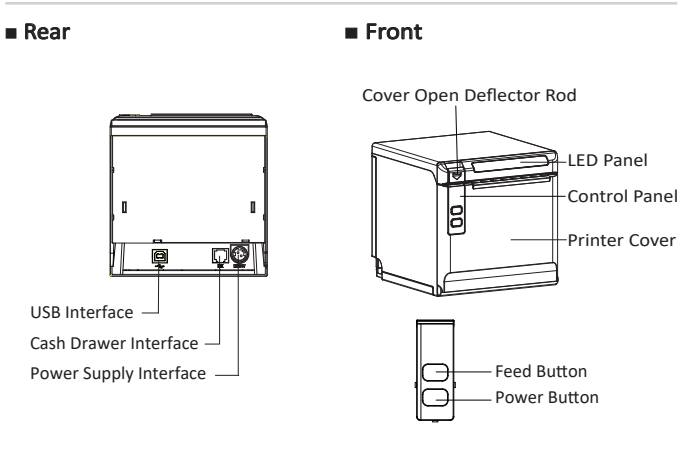

## **Power Supply**

- 1.Connect power adapter to printer.
- 2.Connect power adapter to power cord.
- 3.Plug the other side of power cord into the socket outlet.

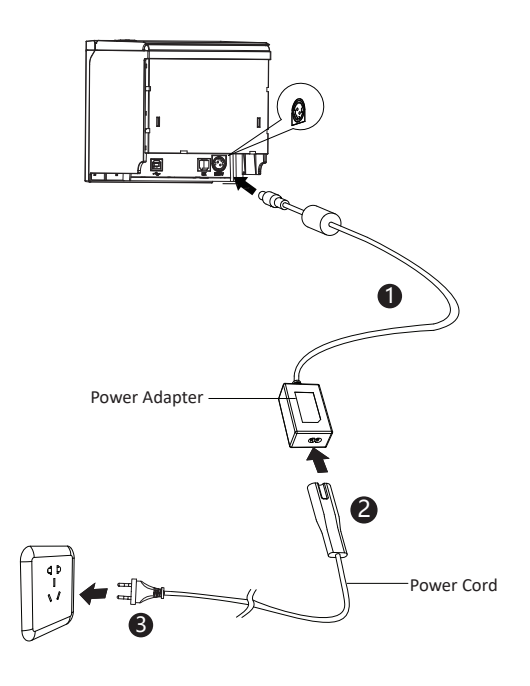

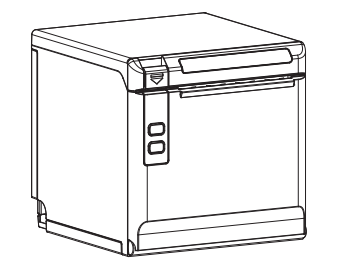

**POS80D**

**Quick Start Guide**

# **Paper Installation**

1.Pull the cover open deflector rod to open the printer cover.

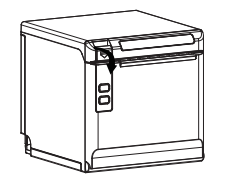

2. In the correct direction of the roll paper, install the roll paper.

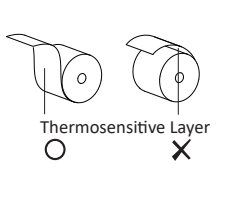

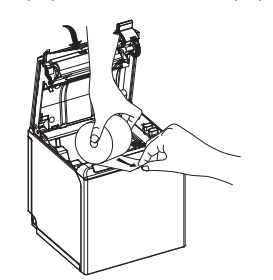

3.Pull out some roll paper, and close the printer cover. 4.Tear the extra paper of the printer.

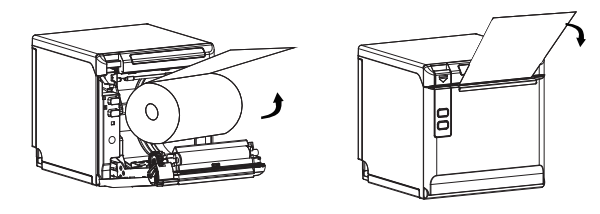

# **Bluetooth Settings**

Following screen-shots are under Windows 7.

### BT - U�lity Tool

1. Turn on the printer -> turn on the main device -> run the BT program (Use a BT Dongle if the main device has no BT function) -> right click the BT icon (at the lower right part of the screen) -> choose "Add a Bluetooth Device", -> choose "BT Printer"-> click "next" -> the BT printer is successfully added to the main device.

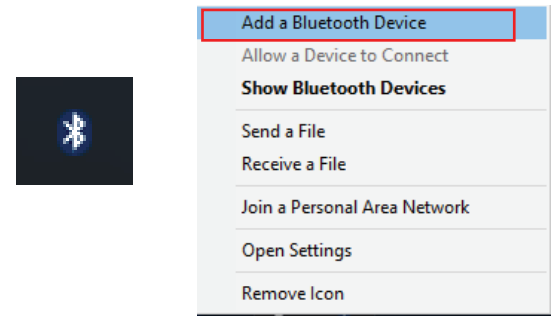

Select a device to add to this computer

Windows will continue to look for new devices and display them here.

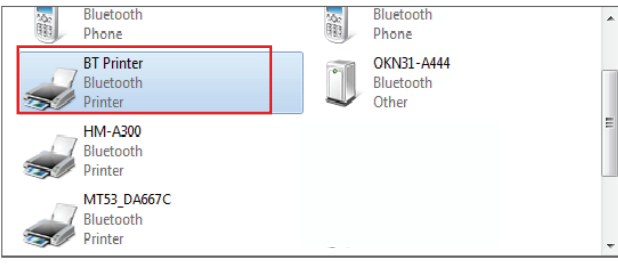

What if Windows doesn't find my device?

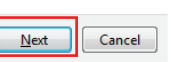

#### **Note: If you are required to enter the password to add the BT printer, please obtain the password from the self-test page of the printer.**

2. Under "Devices and Printers", right click the BT Printer icon and choose "Proper�es" -> choose "Services"-> find COM3, which is connected to the BT port.

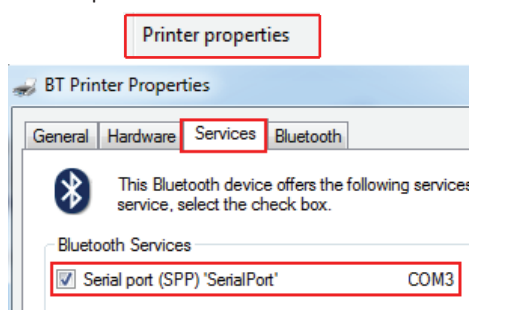

3. Install the Utility tool-> open the Utility tool->Modify Printer".

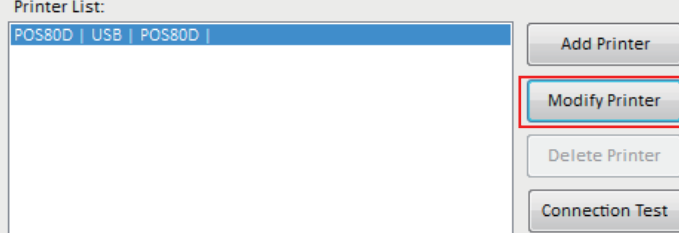

4. Choose "POS80D" for printer driver, choose "COM3" for system port, click "OK", so the printer is connected through BT.

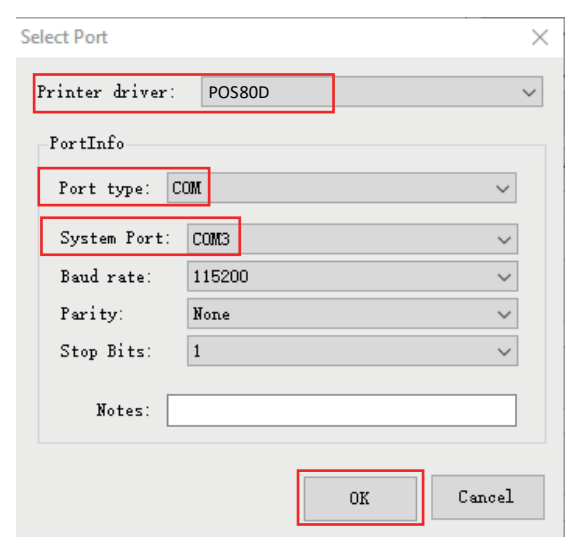

### **Printer List:**

### POS80D|-COM | COM3, BaudRate\_115200, None, One |

5.Click "Advanced Settings"-> click "Bluetooth Setting"-> type in new Bluetooth name and password -> click "Set" -> restart the printer to take effect.

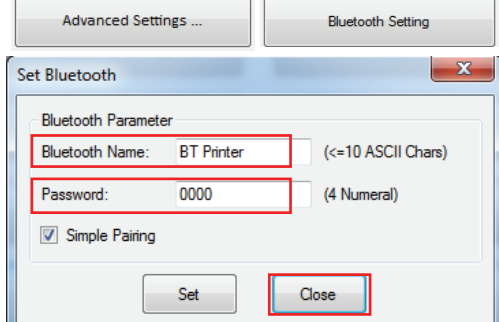

#### Bluetooth - Windows Driver

6. Take the same steps of 1.~2. -> install Windows Driver program -> right click POS80D icon under "Devices and Printers -> choose "Printer proper�es" -> choose "Ports" -> choose COM3 -> click "OK".

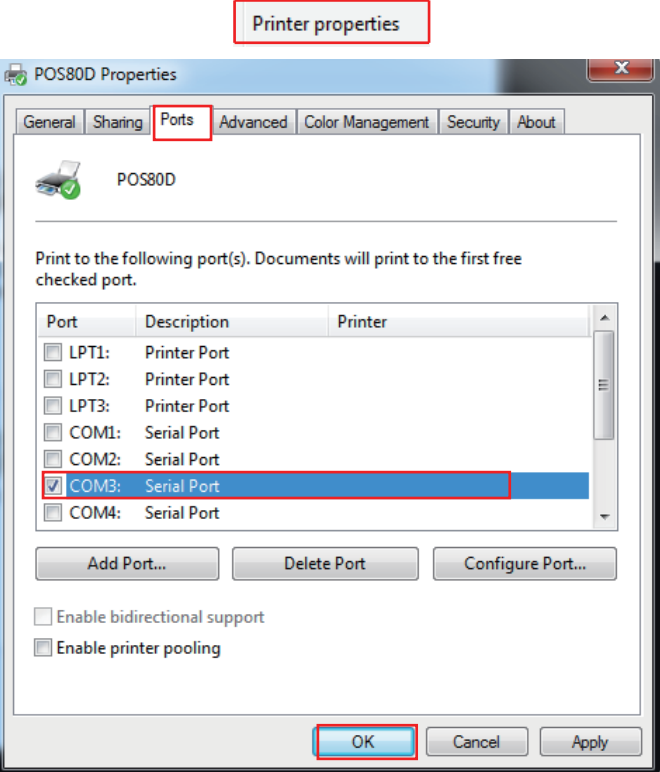

7. Choose "General" under "Printer proper�es" and click "Print Test Page" to print the test page. If the printing is failed, check whether Bluetooth is disconnected or the corresponding COM port is occupied.